## トピックスターミナル

# TX-0870

取扱説明書

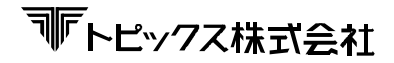

- 第1版 2011 年 05 月 25 日
- 第2版 2011 年 06 月 21 日
- 第3版 2018 年 01 月 26 日
- 第4版 2018 年 04 月 13 日
- 第5版 2023 年 02 月 27 日

#### ご注意

1. 本書は、製品の改良 その他により適宜改訂する可能性があります。

2. 許可なく 複製、改変などを行わないで下さい。

目次

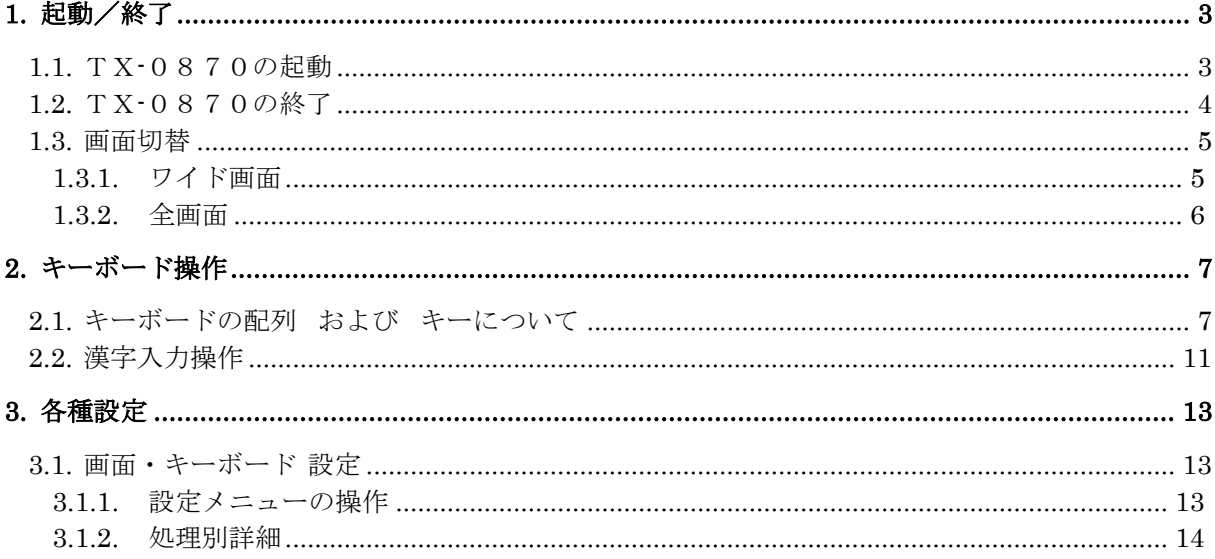

- [使用字母] リョービイマジクス株式会社の字母をもとに株式会社リコーがデザイン制作したリコーベクター フォントを使用しています。
- [制約事項] グラフィック罫線は表示できません。

目 次

余白ページ

1. 起動/終了

<span id="page-4-0"></span>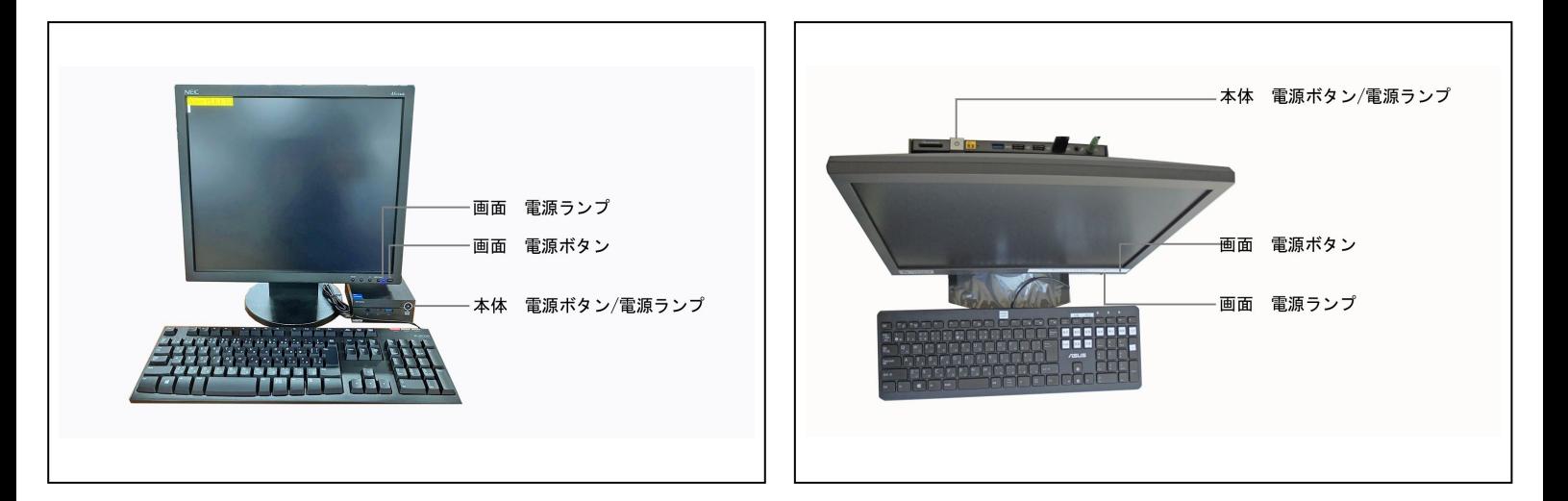

## 1.1. TX-0870の起動

TX-0870の電源を入れ、キーボード操作が可能となるまでの操作手順を説明します。

- 操作説明
	- 1) 電源を"ON 状態"にします。

本体の電源ボタンを押します。 ※ 本体の電源ボタン上の電源マークが白色に点灯したのを確認して下さい。

画面の電源ランプが消灯している場合は、画面の電源ボタンを押し、電源を入れてください。

2) しばらくすると、ターミナルが起動し画面上部にバージョン情報が表示されます。

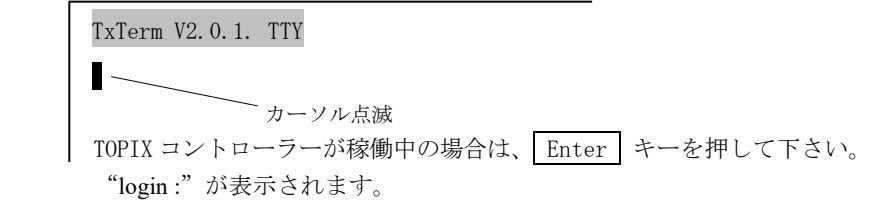

以上で使用可能となりました。

3

## 1.2. TX-0870の終了

TX-0870の電源を切る際の操作手順を説明します。

#### ■ 操作説明

- 1) 起動していた処理を終了させます。
- 2) 電源を"OFF 状態"にします。

"login:"が表示された状態で、本体の電源ボタンを押します。 ※ 本体の電源ランプ (白色) が消灯するのを確認して下さい。

以上で全て終了しました。

## 1.3. 画面切替

#### 1.3.1. ワイド画面

パッケージシステムを使用する際、処理画面の表示行数を変更することができます。 縮小文字を使用することで表示行数を増やした画面を、ワイド画面といいます。 ワイド画面には2種類の行数がありますが、標準画面とこれらを切替えるための操作手順を説明します。

#### 操作説明

1) 各種メニューで、実行したい処理を選択する前に、 前頁 (Page Up) または 次頁 (Page Down) キーを押して下さい。キーを 1 回押す度に、処理画面の行数が切替わります。 ワイド画面モードの間は、メニューの"処理 No."の右に処理画面の行数が表示されています。

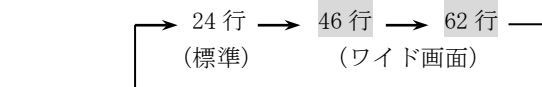

2) メニューから処理を選択し、実行します。 処理画面が 1)に合わせて表示されます。

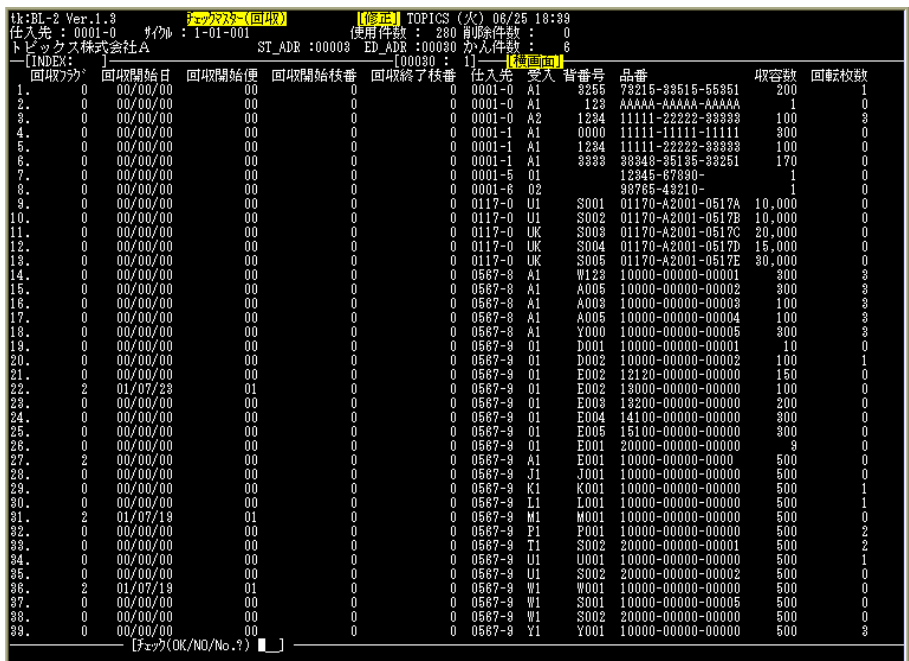

5

### 1.3.2. 全画面

タイトルバー、メニューバーを取除いたTxTermのウィンドウを、PC画面全体まで拡張した画面 を、全画面といいます。

使用中に、通常の全画面表示とウィンドウ表示を切替えた時の状態を紹介します。

< 全画面表示(通常使用時) >

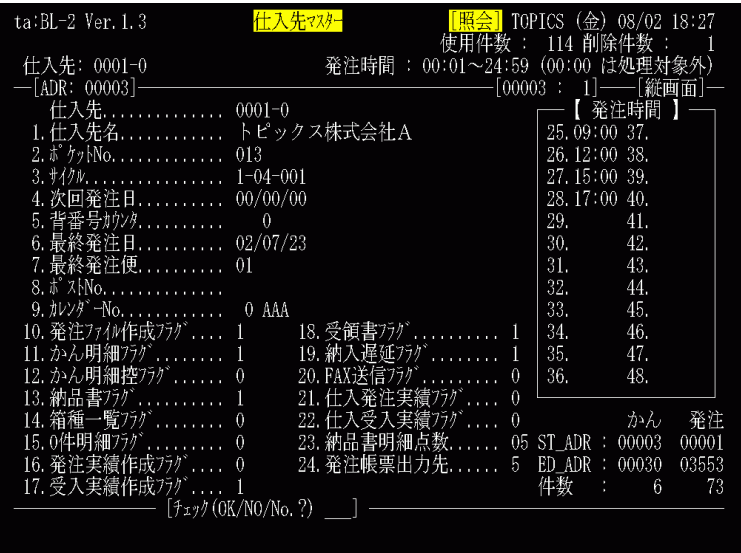

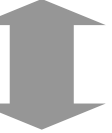

左 Alt キーを押しながら Enter キーを 押すことで切替わります。

< ウィンドウ表示 >

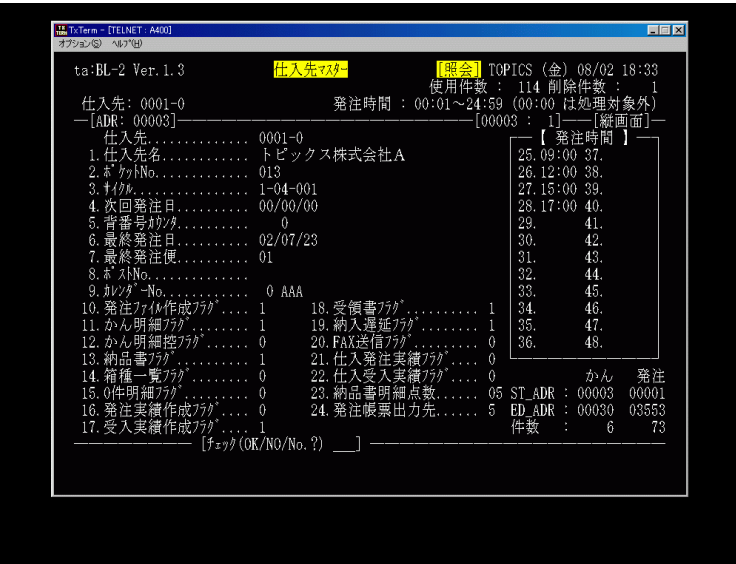

## 2. キーボード操作

## <span id="page-8-0"></span>2.1. キーボードの配列 および キーについて

キーボードの配列と使用頻度の高いキー および 複合キーの機能を説明します。

■ キーボードの配列

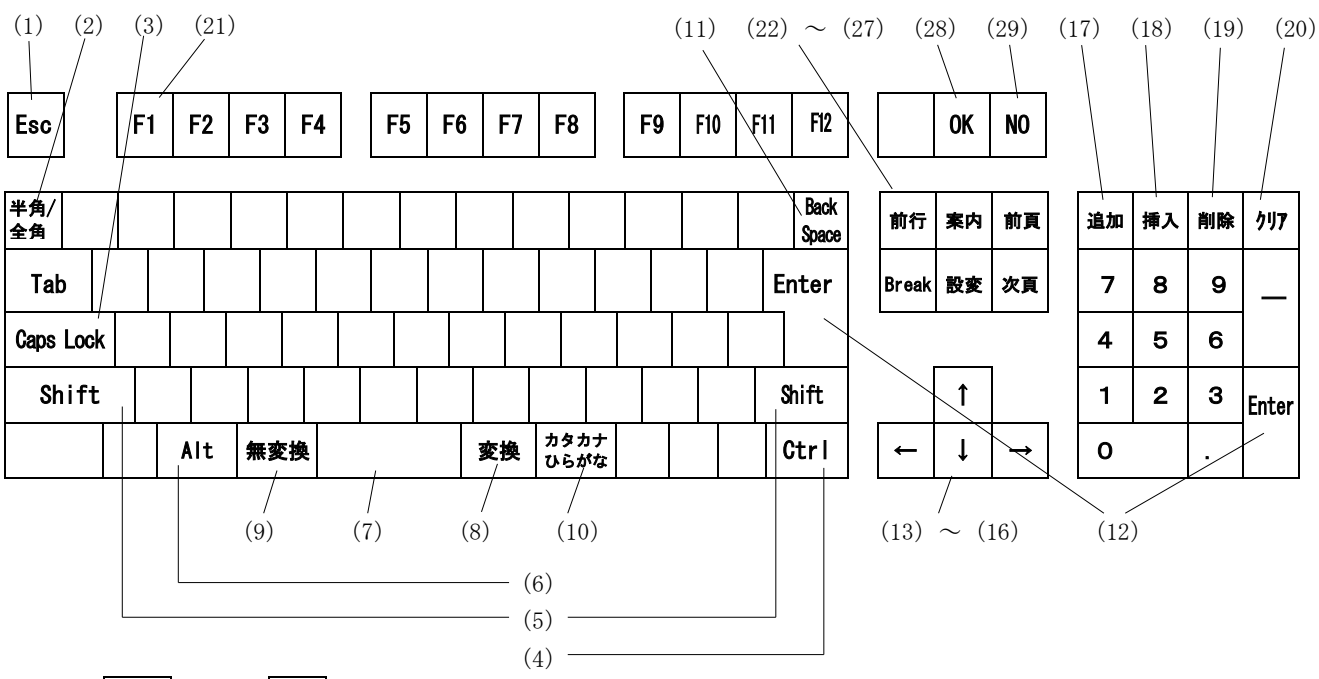

#### ※左 **Ctrl** キー、右 **Alt** キーは使用出来ません

- キーの機能
	- (1) エスケープキー …… 入力データの取消および、再表示に使用します。

(2) 半角/全角キー …… かな漢字入力切替えキー。かな漢字変換モードの起動と終了を行い ます。1回押すとかな漢字変換文字の入力となり、もう一度押すと、 かな漢字変換モードが終わります。

- (3) ロックキー(CAPS LOCK)…… 英大文字/小文字のロックキー。通常は小文字。 ON 状態で大文字入力になります。
- (4) 右コントロールキー …… 他のキーとの組み合わせによる複合キーに使用します。
- (5) シフトキー …… Shift 状態で割り当てられた文字を入力するときに使用します。

(例)'/'入力は、Shift 状態で'?'になります。

(6) 左オルトキー(Alt) …… ローマ字入力モード、かな入力モードの切替えで使用します。

2[.キーボード操作](#page-8-0)

TX-0870 取扱説明書

- (7) スペースキー …… 空白を1桁入力します。かな漢字変換モードでは、変換キーとなり ます。
- (8) 変換キー …… かな漢字変換モードでの変換キー。
- (9) 無変換キー …… かな漢字変換モードでの変換キー。入力文字を全角、半角に変換 するときに使用します。
- (10)カタカナ ひらがなキー …… カタカナ入力モード、ひらがな入力モードの切替えを行います。
- (11) バックスペースキー …… 左矢印キー(←) と同様、カーソルを左に移動します。

(12)エンターキー …… 入力確定キー。(データ入力の終了、カーソル以降のデータも取り 込みます)

- (13) ↑ キー …… カーソル上移動キー。カーソルを1つ前の項目に移動します。
- (14) ┃↓ ┃キー …… カーソル下移動キー。カーソルを1つ後の項目に移動します。
- (15) ← キー …… カーソル左移動キー。ひとつの項目内で、カーソルを1文字左に 移動します。
- (16) → キー …… カーソル右移動キー。ひとつの項目内で、カーソルを1文字右に 移動します。
- (17)追加キー(Num Lock) …… 1文字追加キー。このキーを押す度に1文字ずつ追加することが できます。
- (18)挿入キー(/) …… 連続挿入キー。連続挿入の起動と終了を行います。1回押すとその 後に入力した文字が挿入され、もう一度押すと、連続挿入モードが 終わります。
- (19)削除キー(\*) …… 1文字削除キー。このキーを押す度に1文字ずつ削除することが できます。
- (20)クリアキー(-) …… クリアキー。入力データの取消と再表示に使用します。
- (21) F1 キー …… 右 Ctrl キーと同時に押すことで、設定メニューを起動します。
- (22)前行キー(Insert) …… 画面が1行上方へスクロールします。
- (23)Break キー(Delete) …… 処理中断キーです。
- (24)案内キー(Home) …… 項目案内を起動します。
- (25)設変キー(End) …… 表示設定変更を起動します。
- (26)前頁キー(Page Up) …… 前画面に移動します。
- (27)次頁キー(Page Down) …… 次画面に移動します。

(28) OKキー (Scroll Lock) …… 肯定キー。 | | Enter | が設定されています。 (29) NOキー (Pause/Break) …… 否定キー。 | - || Enter | が設定されています。 特殊キー、他 (1) 全画面/ウィンドウ切替 …… 左 Alt + Enter 1 回押す度に全画面表示/ウィンドウ表示が切替わります。 (2) HOLD SCREEN  $\dagger$  ……  $\frac{1}{4}$  Ctrl + Tab 1 回押す度に画面 STOP モードの ON/OFF が切替わります。 (3) 強制 BREAK キー …… 右 Ctrl + Delete BREAK キー同様に処理を中断しますが、以後の画面表示データを 棄却します。 ※ 高速通信 (TELNET) 時、特に有効です。 (4) 再接続 …… 右  $\text{Ctrl } + \text{Shift } + \text{ n}$  現在の接続を取りやめ、接続し直します。 (5) オプション選択 …… 左 Alt | + | s | メニューバーから [オプション] を選択します。 (6) ヘルプ選択 …… 左 Alt + h メニューバーから [ヘルプ] を選択します。 (7) 半頁上移動 …… 右  $\overline{Ctr1}$  +  $\overline{u}$  半画面スクロールして上方へ移動します。 (8) 半頁下移動 …… 右 Ctrl + d 半画面スクロールして下方へ移動します。

代替キー

以下のキーは、次のようなキーで代替することができます。

(1)  $OK^{\pm}$  (Scroll Lock) …… . | Enter (2) NOキー (Pause/Break) …… + Enter または - Enter

※ テンキーの + キーは、+キー設定により "+", "-"以外が設定されている場合は機能し ません。また、テンキーの - キーは、PFキーとして設定されている場合は機能しません。 (『 3.1.2. 処理別詳細 』の[4]詳細〔P.3-6〕参照)

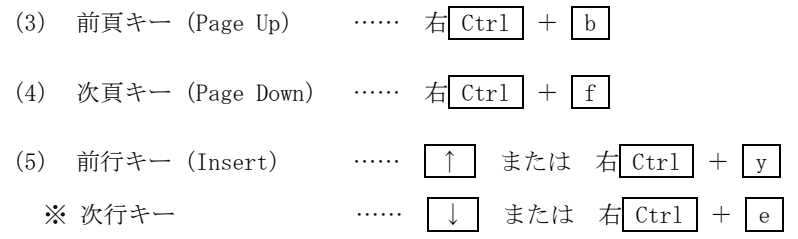

## 2.2. 漢字入力操作

漢字やひらがななどの日本語を効率よく入力するため、かな漢字変換システムを採用しています。 入力した文字は目的に応じて'ひらがな''カタカナ''漢字''全角''半角'に変換することが できます。

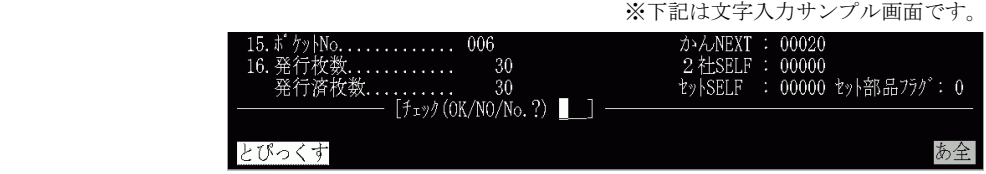

#### 操作説明

- 1) 半角/全角 キーを押して、漢字入力モードにします。画面右下に"あ全"などの入力文字属性が 表示されます。これらが表示されている間は、漢字入力モード(かな漢字変換モード)となって います。 再び | 半角/全角 | キーを押すとこの表示が消え、漢字入力モードが終了します。
- 2) ローマ字、かなのどちらの文字モードで入力するかを選択します。 文字モードの状態は、後述 3)の属性表示にてご確認ください。 左 Alt | キーと | カタカナ ひらがな | キーを同時に押すと、文字モードが切替わります。 A  $(t)$ ローマ字 入力用  $\left|\begin{array}{cc} A \\ C \end{array}\right|$  かな 入力用
- 3) 文字を入力します。 以下のキーを押すと、入力文字属性が切替わります。
	- < ローマ字入力モードの場合 > 属性表示
	- カタカナ ひらがな …… ローマ字をひらがなに変換しながら入力します。: あ全
	- Shift + カタカナ ひらがな …… ローマ字をカタカナに変換しながら入力します。: ア全 7半 Caps Lock …… キーボード上の英字を入力します。 : A全 A 半 │無変換│ …… 1回押す度に入力文字属性がひらがな、全角カタカナ、半角カタ カナに切替わります。

$$
\Rightarrow [\neg \phi \land \phi \Rightarrow \neg \phi \land \phi \Rightarrow \neg \phi \Rightarrow \neg \phi \Rightarrow
$$

- 「Shift + |無変換 …… 1回押す度に入力文字属性が全角英字、半角英字に切替わります。 ⇒[ A全 → A 半 ]
- < かな入力モードの場合 > 属性表示
- カタカナ ひらがな …… キーボード上のかな字をひらがなで入力します。: かな

- Shift + カタカナ ひらがな …… キーボード上のかな字をカタカナで入力します。: カナ カナ半 Caps Lock …… キーボード上の英字をで入力します。 : A全 A 半
- |無変換 | …… 1回押す度に入力文字属性がひらがな、全角カタカナ、半角カタ カナに切替わります。 ⇒[ かな → カナ → カナ半 ]
- Shift + 無変換 …… 1 回押す度に入力文字属性が全角英字、半角英字に切替わります。 ⇒[ A全 → A 半 ]
- 4) 漢字変換します。
	- | スペース | or | 変換 | …… 漢字変換します。 再度押すと他の候補が表示されるので、スペースキー、変換 キー、矢印キー、または番号により選択します。
	- |無変換 | …… 漢字変換せず、入力文字を直接変換します。 1 回押す度にひらがな、全角カタカナ、半角カタカナに切替わ ります。
	- Shift + 無変換 …… 漢字変換せず、入力文字を直接変換します。 1 回押す度に全角英字、半角英字に切替わります。
	- Esc …… キャンセルします。1 回押すと、変換前であれば入力文字を 全て取消し、変換後であれば変換前に戻ります。
- 5) 変換された文節の文節区切りを修正する場合、文節の対象文字範囲を調整し、4)の変換を行い ます。これを文節毎に繰り返します。
	- ← …… 前の文節に移動します。
	- → | …… 後の文節に移動します。
	- Shift + ← …… 文節を短くします。
	- Shift + → …… 文節を長くします。
	- 右 Ctrl + ← …… 先頭の文節に移動します。
	- 右 Ctrl + → …… 末尾の文節に移動します。
- 6) 変換された文字を確定したい時、また、変換せずに(入力文字の状態で)確定したい時は、 Enter キーを押します。

## 3.各種設定

## <span id="page-14-0"></span>3.1. 画面・キーボード 設定

#### 3.1.1. 設定メニューの操作

各種設定処理を行う設定メニューの、起動、処理選択、終了の操作を説明します。

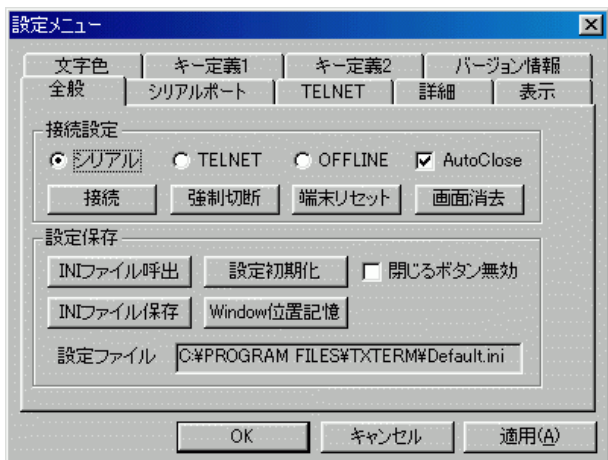

#### 操作説明

- 1) 使用中の画面で 右 Ctrl キーを押しながら F1 キー を同時に押すと、上記「設定メニュー」 ダイアログボックスが表示されます。
- 2) 実行したい処理のパネルを Tab キーを押して選択します。 該当パネルが表示されるので、データ入力等の操作を行って下さい。
- 3) 各パネルの入力データを一旦設定する場合は、[適用] ボタンを押して下さい。
- 4) 終了する場合は、次のボタンを押して下さい。
	- [OK] …… 入力したデータが設定され、メニューが終了し、元の画面に戻ります。
	- [キャンセル], [×] …… 入力したデータはキャンセルされ、メニューが終了し、元の 画面に戻ります。
- **[**注意**]** 3)、4)の設定内容は、起動中のTxTermにおいてのみ有効になります(設定ファイルの 更新は行いません)。

#### [3.1](#page-14-0).2. 処理別詳細

設定メニュー内の各処理の入力項目等を説明します。

#### [1] 全般

接続に関する全般的な管理を行います。 「接続設定」 、「接続保存」 の各ボタンを押した際の動作等を紹介します。

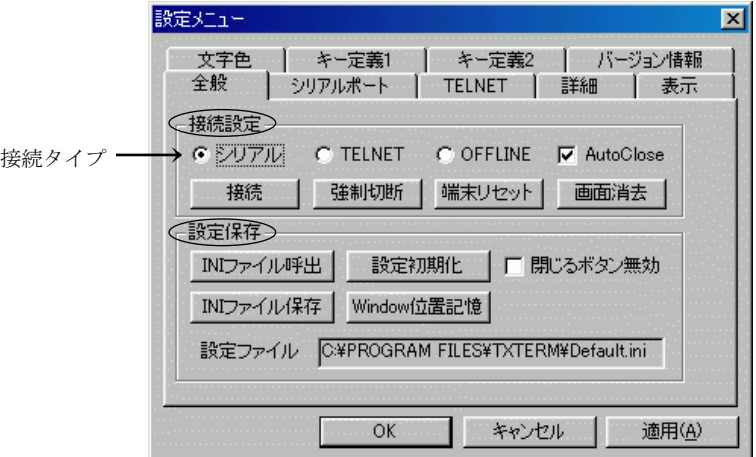

#### ■ 接続設定

① [接続]

指定した接続タイプで接続し直します。 "login:"画面となります。

② [強制切断]

強制的にログアウトし、終了します。

③ [端末リセット]

端末をリセットします。 このため、TxTerm画面の表示は、一度消去されます。

④ [画面消去]

TxTerm画面の表示が消去されます。

- 接続保存
	- ① [INI ファイル呼出]

「開く」 ダイアログボックスが表示されます。 呼出したい設定ファイルを指定して下さい。 [開く] ボタンを押すと、読込みが実行されます。

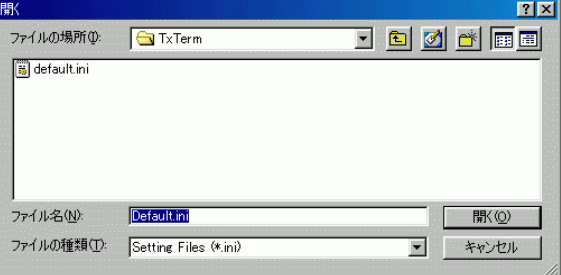

② [INI ファイル保存]

「名前を付けて保存」ダイアログボックスが表示されます。 保存したい設定ファイルを指定して下さい。 [保存] ボタンを押すと、書込みが実行されます。

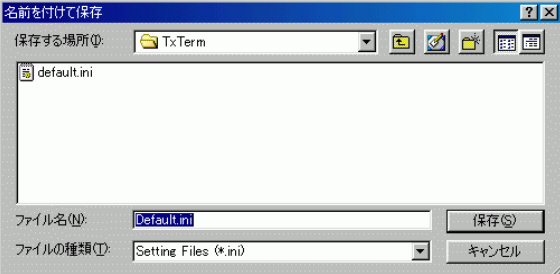

③ [設定初期化]

呼出した設定ファイルの初期化を行います。

④ [Window 位置記憶]

TxTerm画面のウィンドウ位置・サイズ変更後にこのボタンを押すと、次回起動時にも現在の 位置・サイズで表示されます。

※ この情報は、現在呼出している設定ファイル(「全般」パネルの'設定ファイル'に表示されて いるファイル)に書込まれますが、② [INI ファイル保存] では反映されません。 よって、この操作の後で ② [INI ファイル保存] を行い、操作時とは別名の設定ファイルを指定 した場合、そのファイルには位置・サイズの変更情報は書込まれません。ここで指定ファイルに 位置・サイズ情報も保存するには、② [INI ファイル保存] 後に、この操作を行って下さい。

■ [項目説](#page-14-0)明

( = 初期値 )

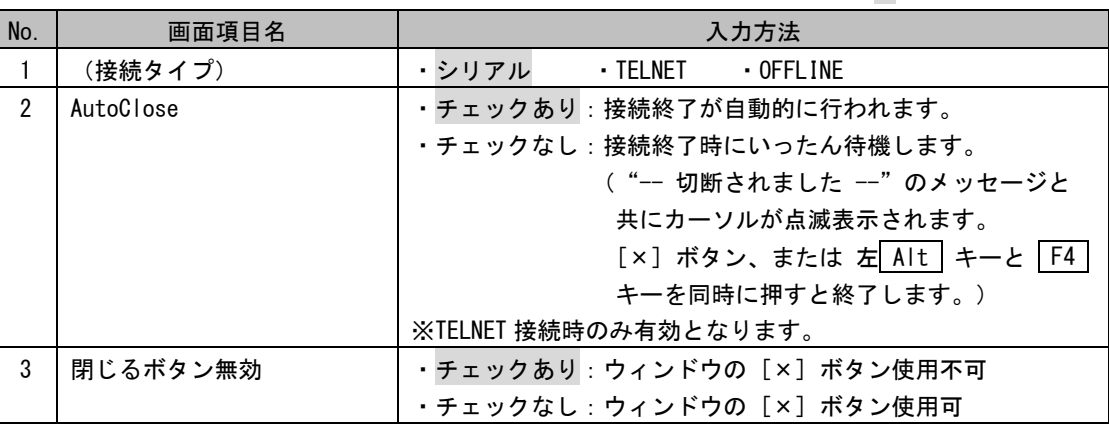

## [2] シリアルポート

TTY 接続時のシリアルポートの設定を行います。

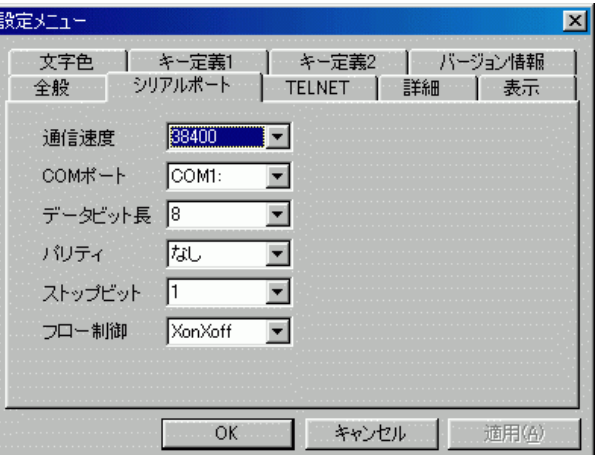

#### ■ 項目説明

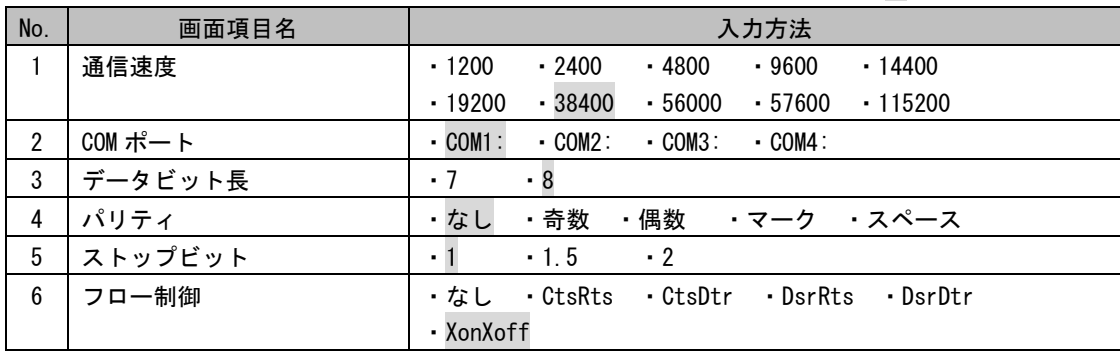

## [3] TELNET

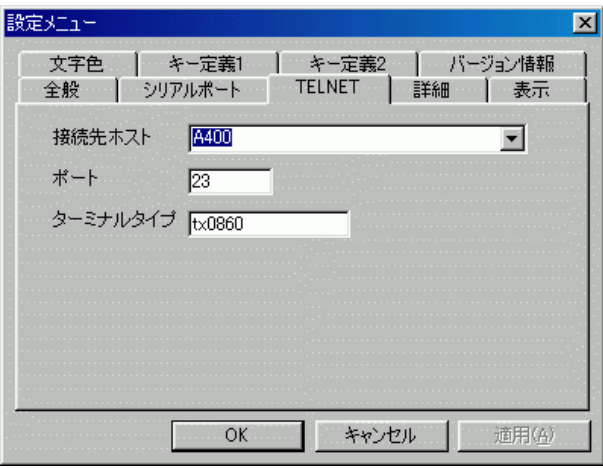

TELNET 接続時のホストとポートの設定を行います。

■ 項目説明

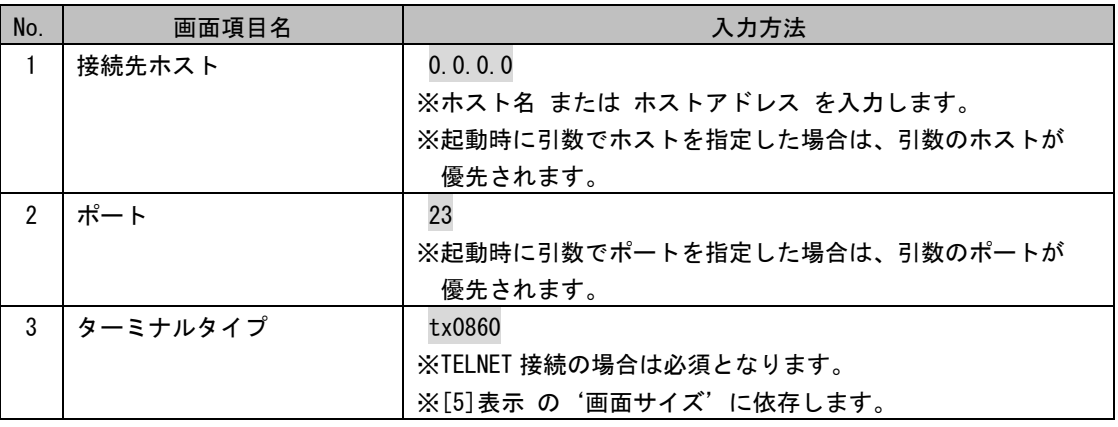

## [\[4\]](#page-14-0) 詳細

端末の各種パラメータとキーボードの設定を行います。

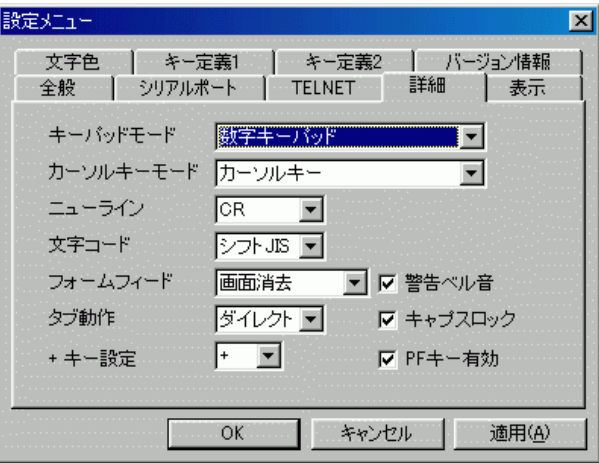

■ 項目説明

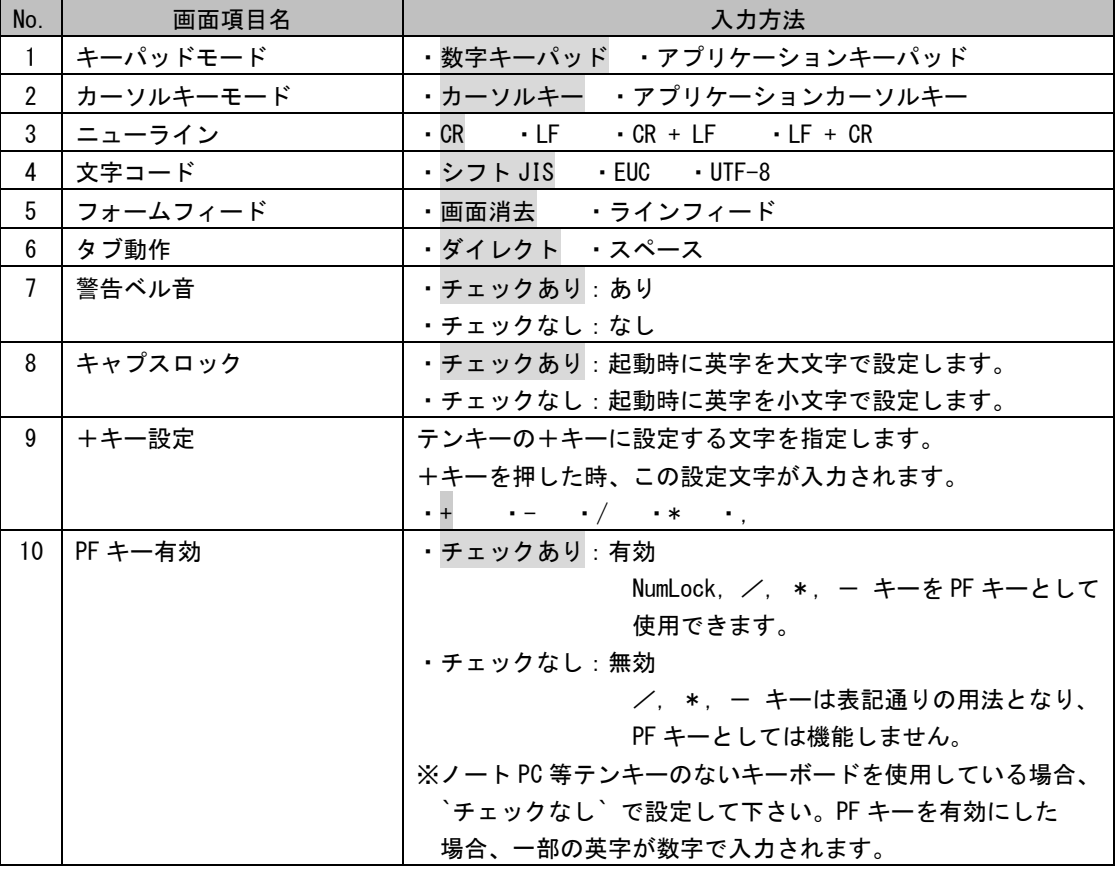

## [5] 表示

画面表示に関する各種パラメータの設定を行います。

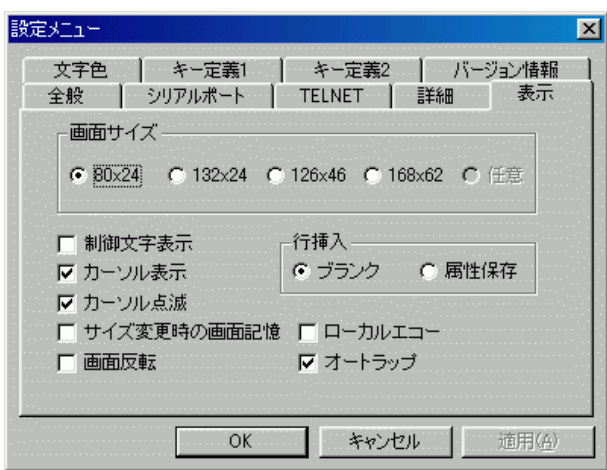

■ 項目説明

( = 初期値 )

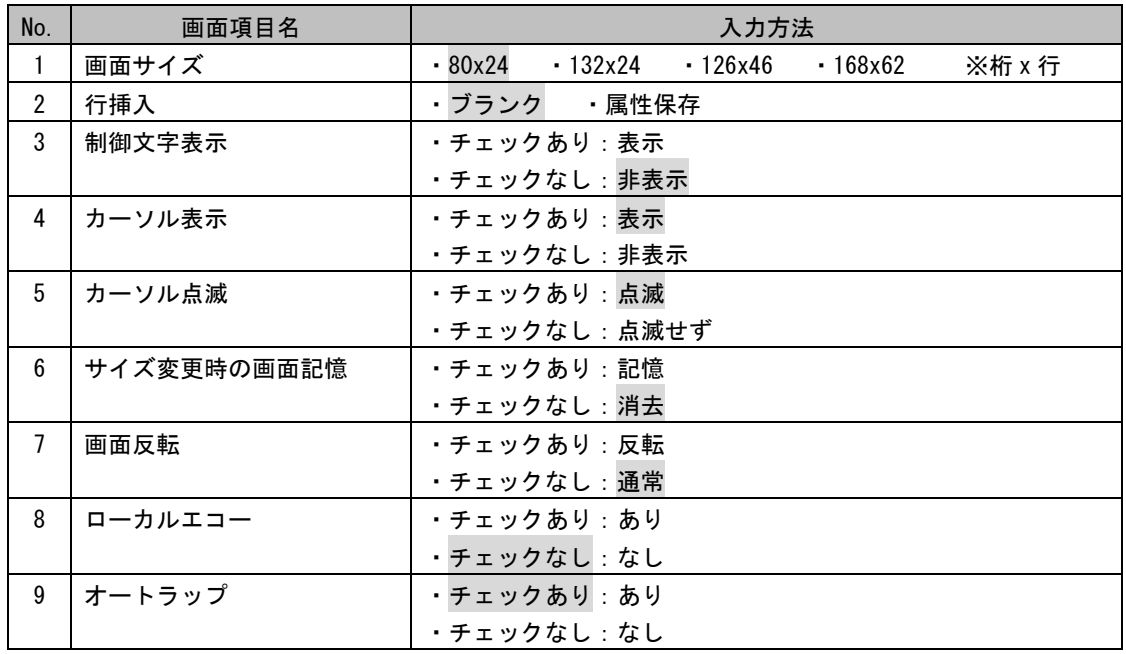

※ TELNET 接続の場合、'画面サイズ'を変更した時は [3] TELNET の'ターミナルタイプ'を下記の ように変更して下さい。

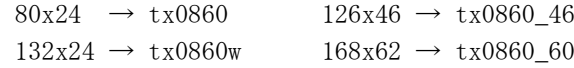

## [\[6\]](#page-14-0) 文字色

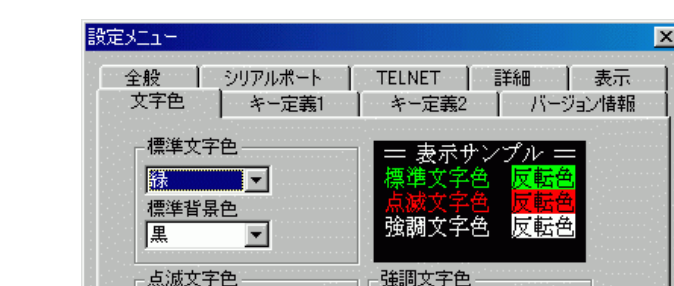

▼口標準

▼マ標準

 $\overline{OK}$ 

|<br>|赤<br>|点滅背景色

黒

標準となる文字色と、点滅表示、強調表示の時の文字色を選択します。

※ 表示サンプルは、入力の都度、選択した色で表示されます。

百<br>強調背景色

黒

▼□標準

キャンセル | 適用(色)

■ 項目説明

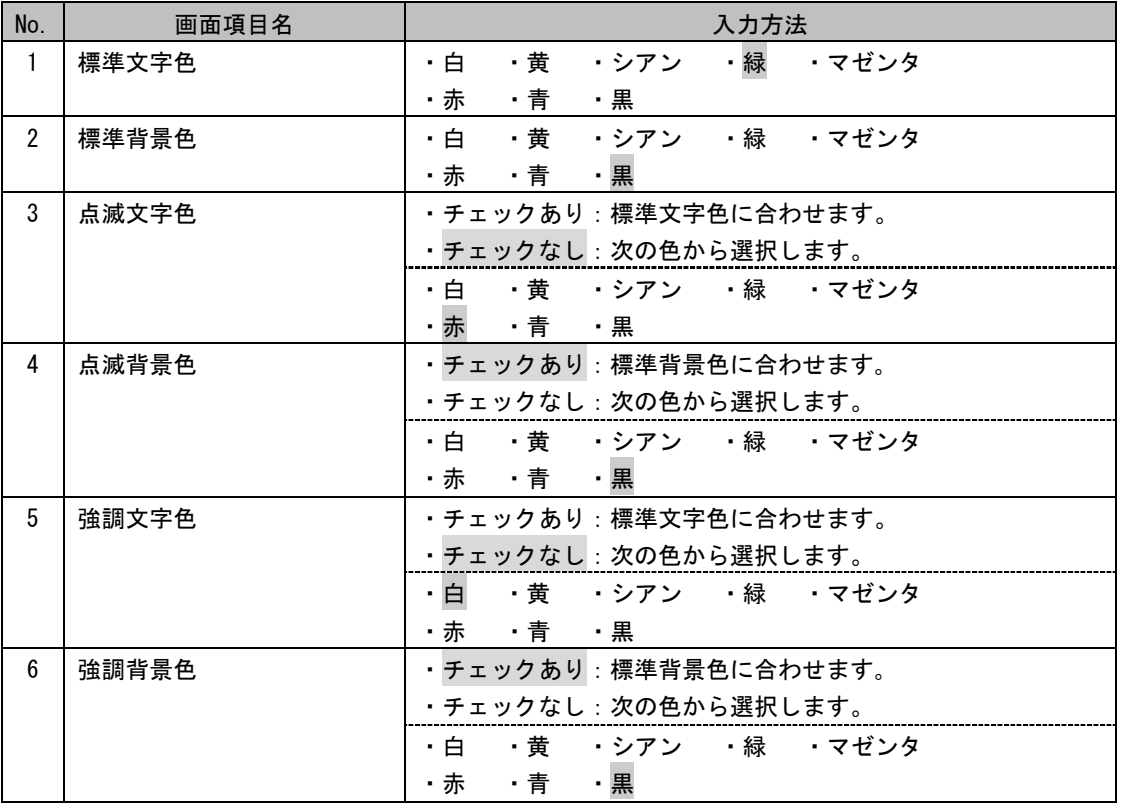

## [7] キー定義1

ファンクションキー(F1~F6)に割当てる文字列を登録します。

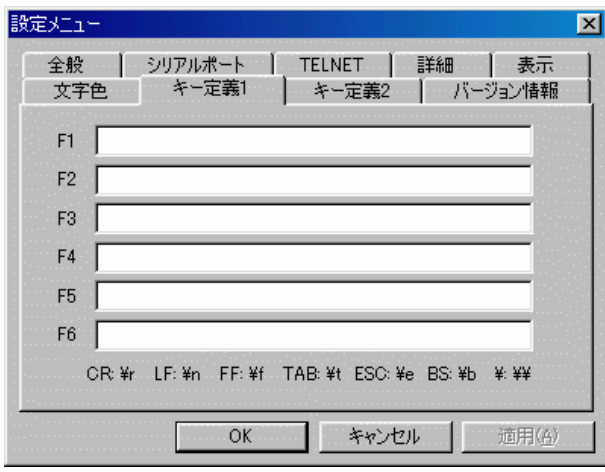

■ 項目説明

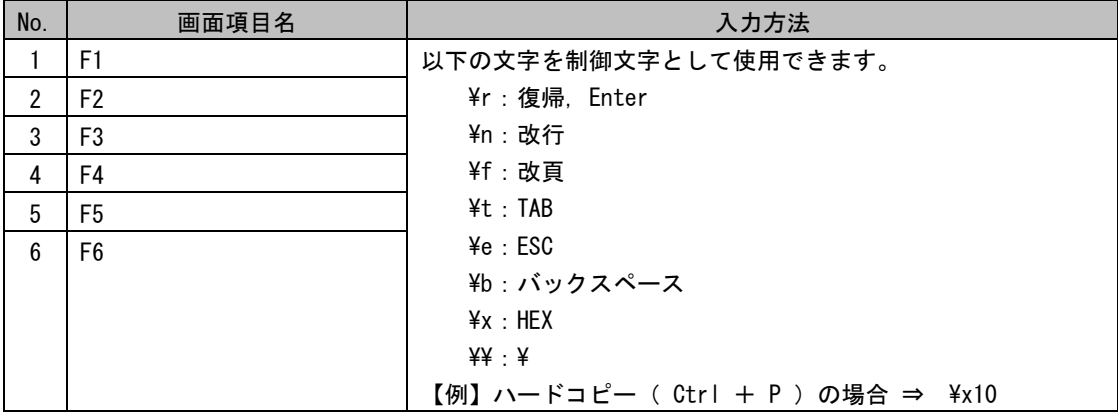

## [\[8\]](#page-14-0) キー定義2

ファンクションキー (F7~F12)に割当てる文字列を登録します。

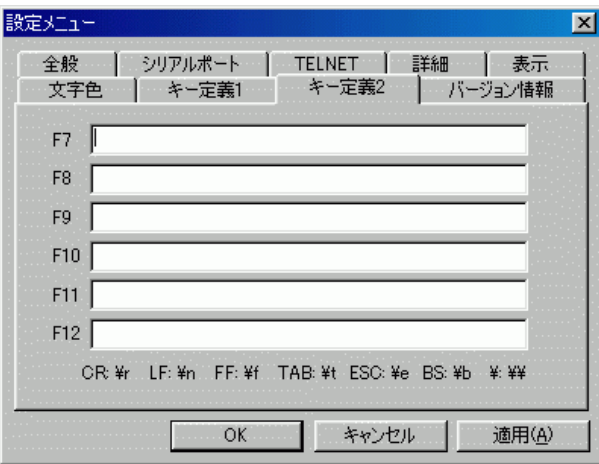

■ 項目説明

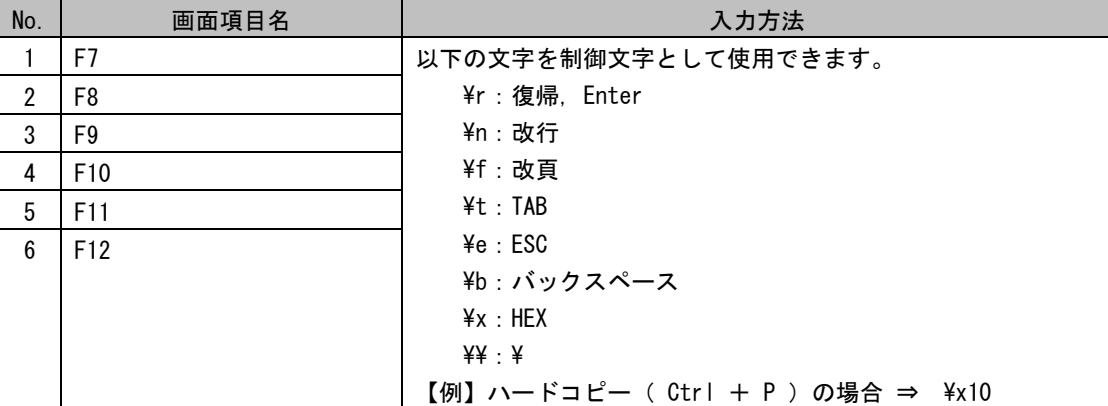

## [9]バージョン情報

バージョン情報を表示します。

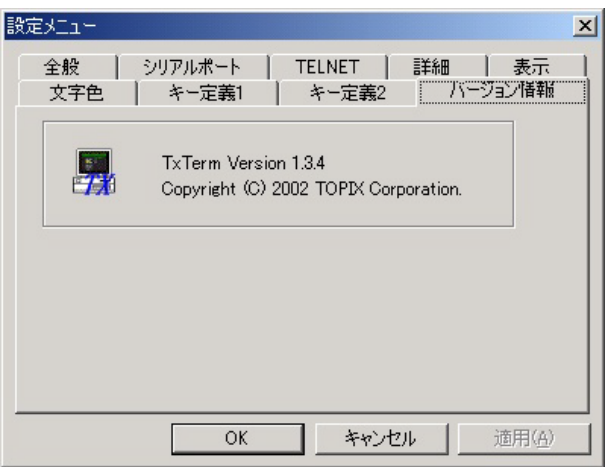

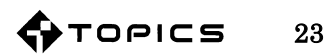